# ArCADia-3D MAKER

# ArCADia-3D MAKER user manual

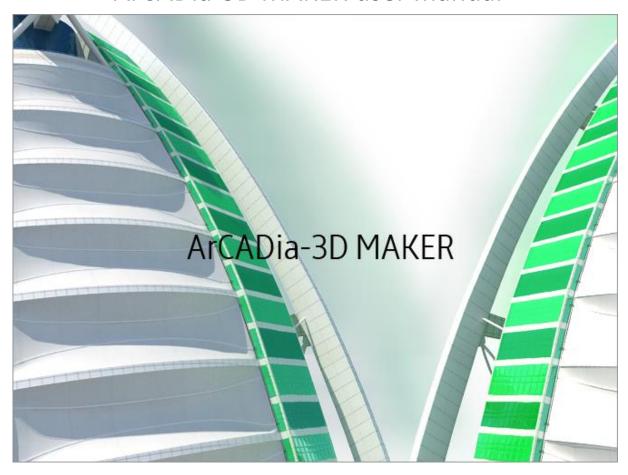

2015-11-25

# Table of contents

# 1. TABLE OF CONTENTS

# Table of contents

| 1. | TABLE    | TABLE OF CONTENTS               |     |
|----|----------|---------------------------------|-----|
| 2. | SAVING   | A PROJECT PRESENTATION          | . 4 |
|    | 2.1. ARC | CADIA-3D MAKER                  | . 5 |
|    | 2.1.1.   | Saving a 3D presentation        | . 5 |
|    | 2.1.2.   | Saving the 3D presentation data | . 7 |

### Table of contents

# **Publisher**

ArCADiasoft Chudzik sp. j.

ul. Sienkiewicza 85/87

90-057 Łódź

www.arcadiasoft.pl

# Copyrights

We would like to stress that the software and hardware terms as well as the trademarks used in the manual are copyrighted.

The application and the manual have been compiled with the utmost care, and with all available control measures. In spite of all these efforts, some errors might not have been eliminated.

As a result, we would like to draw your attention to the fact that we cannot bear legal responsibility for any resulting problems. We would be grateful should you notify us of any possible errors.

# 2. SAVING A PROJECT PRESENTATION

### Saving a project presentation

### 2.1. ArCADia-3D MAKER

There are two options for saving a project presentation: with or without the browser. The browser, i.e. ArCADia-3D VIEWER can be downloaded from the website and installed independently of ArCADia BIM software.

## 2.1.1. Saving a 3D presentation

This option enables to save a project and include the browser. It means that a presentation saved in this way can be provided to someone who wants to see the project but doesn't have ArCADia. The browser will open the ArCADia-3D VIEWER window and enable to view the saved project from every direction, but without the possibility to make any changes or save.

#### Activation:

ArCADia software:

• The Home ribbon⇒ Communication⇒ logical group Save 3D presentation

### AutoCAD and ArCADia-INTELLICAD software:

ArCADia-SYSTEM⇒ toolbar 

Save 3D presentation

After invoking the command, the save presentation window will open, where the user needs to indicate the saving directory and name, and confirm by clicking the *OK* button.

The presentation will be saved in an .exe file that can be opened on any computer, without ArCADia software installed.

To view the presentation, double-click the file and the ArCADia-3D VIEWER will open.

#### **UWAGA:**

Before the ArCADia-3D VIEWER window will open, a message may appear to inform that some necessary components are missing. In this case, answer No to the question whether to continue – the software will then open a website from where the user should download and install a given operating system patch.

## Saving a project presentation

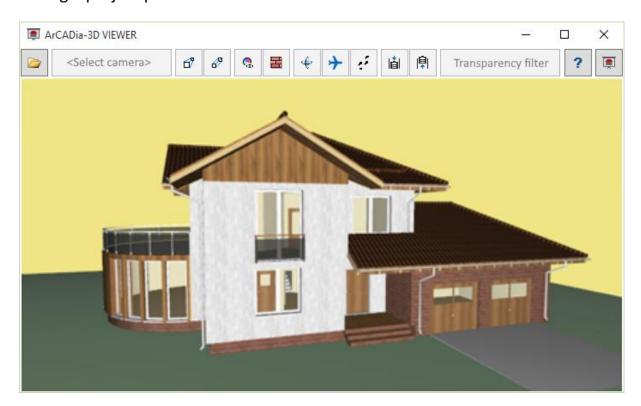

Fig. 1 ArCADia-3D VIEWER window with a sample project

Tab. 1. ArCADia-3D VIEWER or project browser options

|          | Open file                                 | Opens a file containing 3DS presentation data (files .a3x, .a3d)                                                             |
|----------|-------------------------------------------|----------------------------------------------------------------------------------------------------|
|          | <select a="" camera=""></select>          | Shows the default camera views.                                                                                              |
| ď        | Perspective view                          | Shows the perspective view of the building.                                                                                  |
| 69       | Axonometric view                          | Shows the axonometric view of the building.                                                                                  |
| Q,       | Show layer colors from Project<br>Manager | Displays the building with colors for the elements selected for groups.                                                      |
| ==       | Show surfaces defined in elements         | Shows the building with selected materials and textures.                                                                     |
| ÷        | Orbit mode                                | Project viewing mode in which the camera is set on an orbit around the project.                                              |
| <b>+</b> | Flight mode                               | Project viewing mode in which the camera can be placed inside the project and move in the direction determined by the mouse. |
| ٠,۶      | Walk mode                                 | Project viewing mode which enables a tour of the project.                                                                    |
| 崮        | Lower the camera                          | Lowers the observer's position.                                                                                              |
| P        | Raise the camera                          | Raises the observer's position.                                                                                              |
|          | Transparency Filter                       | It enables "glazing" an entire branch, e.g. Architecture, to show another branch, e.g. inside the building.                  |

## Saving a project presentation

## 2.1.2. Saving the 3D presentation data

To save a project presentation for someone who already has the ArCADia-3D VIEWER project browser, it is enough to save the data for the presentation (this allows for a project file to be significantly smaller in size and sent by e-mail).

#### Activation:

#### ArCADia software:

• The Home ribbon⇒ Communication⇒ logical group Save 3D presentation data

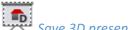

#### AutoCAD and ArCADia-INTELLICAD software:

ArCADia-SYSTEM toolbar ⇒ Save 3D presentation data

After invoking the command, the save presentation window will be displayed, where the user needs to indicate the file saving directory and name. The created presentation may be opened from ArCADia-3D VIEWER window by choosing the *popen file* icon.